## iPhoneを使った録音・メール添付の方法

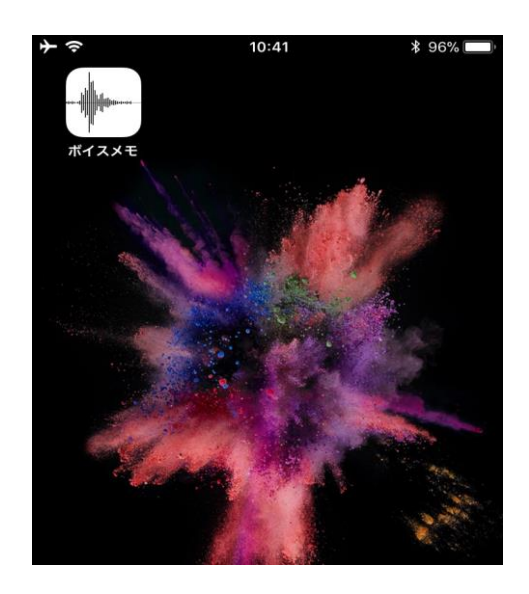

## $10:42$  $* 96\%$ 録音  $|00:02$  $|00:00|$  $|00:01$  $|00:03$  $|00:04|00:05$ 00:00.00 録音開始・停止 **新規録音**<br>2017/08/03 完了  $\begin{array}{c} \hline \end{array}$

録音なし

 $10:43$  $\frac{1}{2}$  95% c 録音  $\blacktriangleleft$  $|00:27$  $|00:24$  $|00:25$  $|00:26$  $|00:28$ 00:29 41111 00:26.8 **新規録音**<br>2017/08/03 録音完了ボタン

① 標準アプリのボイスメモを起動します。

② 準備が出来たら録音開始・停止ボタンを押します。

③ 経過時間が表示されています。開始ボタンを再度 押すと録音を一時停止します。

再度押せば、同一ファイルに追加録音します。

④ 録音完了ボタンを押すと、録音が終了します。

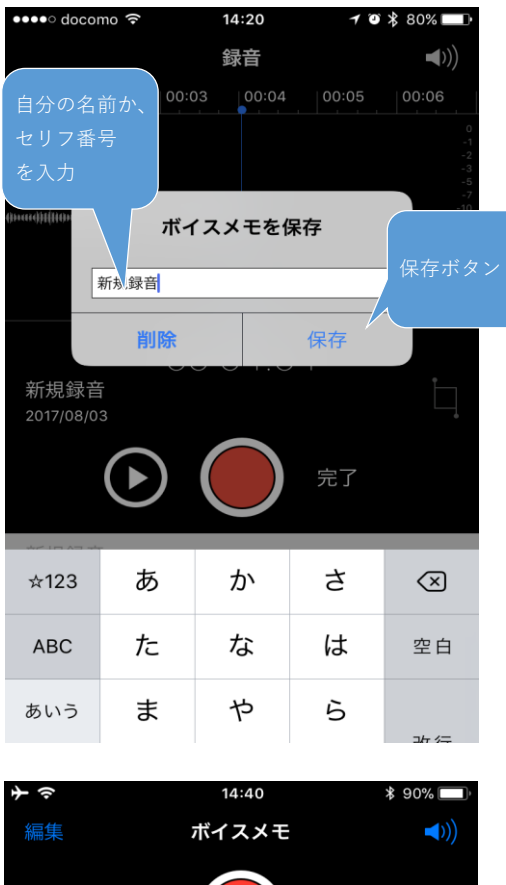

この周辺のどこか 新規録音 2017/08/03

⑤ 保存名を決め、保存ボタンを押します。

※課題を、それぞれ個別に録音したい場合、 ファイル名を「2セリフ」「3セリフ」のように 録音したものか分かるようにしてください。

※一つのファイルに、全て録音した場合は、 ファイル名をご自身の名前にしてください。 (漢字・ひらがな・カタカナ 等)

⑥ 保存一覧から提出したいデータの表示行を押します。

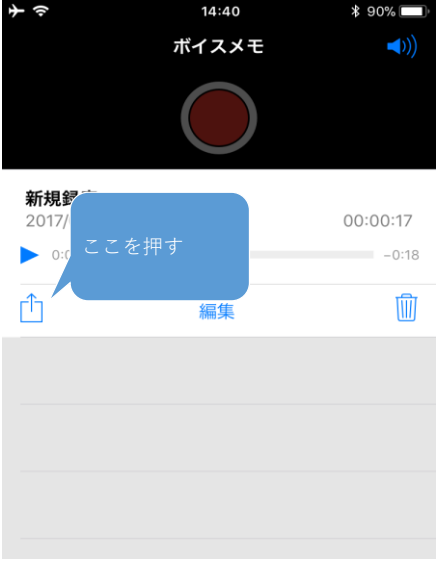

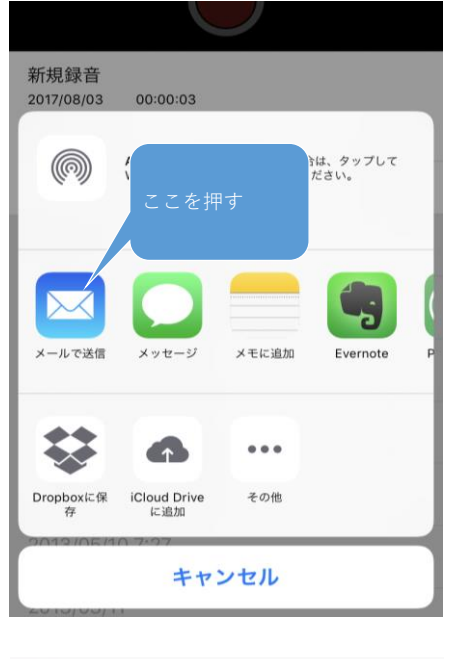

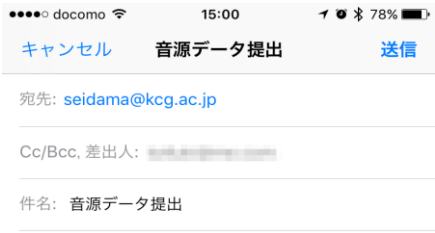

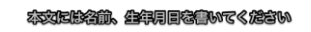

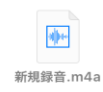

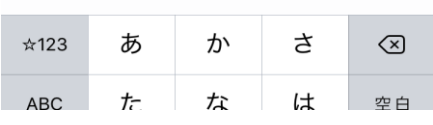

⑦ 共有アイコンを押します。

⑧ 標準メールアプリを押します。

⑨ 宛先 seidama@kcg.ac.jp 件名 音源データ提出 本文に、名前、生年月日を書いてください。

最後に送信ボタンを押してください。

PCを使ったメール送信の場合でも記載内容は同じ です。

※iPhoneでは、音声ファイルを複数添付する できませんので、それぞれ個別に録音した場合 ファイルの数だけ、メールを送信して下さい。 (データに漏れが無いよう注意して下さい)